# **Renaissance**

See Every Student.

# **Renaissance Import Guide**

#### New Features:

- Schools based in Scotland, Northern Ireland and Republic of Ireland will no longer need to use English Equivalent year groups. (See page 2 for details)
- TEMAIL (Teacher Email) is now a required field. This is for password recovery.
- Passwords are case sensitive.
- Increased security for staff passwords a minimum of 14 characters are required, including at least one upper case, one lower case, one number and one special character.
- Import files must be formatted as **CSV Comma Delimited**

**IMPORTANT** – **Completed imports cannot be removed. Please ensure you have reviewed your data thoroughly before importing. If you require assistance please contact the Customer Support Team.** 

## Importing Students

To import a list of students successfully you will need to have the recommended columns (headers) in your file:

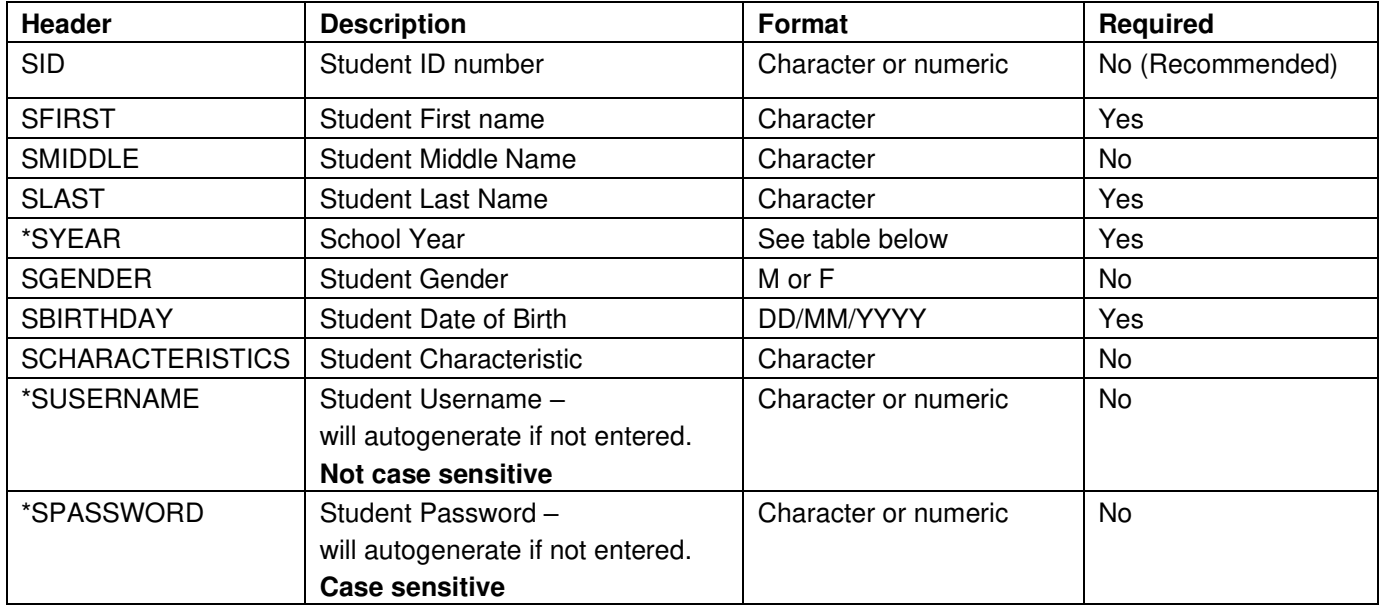

\***Auto Generated Student Usernames and Passwords** – If left blank, student usernames and passwords can be auto generated. Once your import has been completed you can view these by going to Home > Click on your name in the top right corner > Manage Apps & Users > Users > Password Report.

#### **Note: Passwords are case sensitive but usernames are not.**

### \*Importing School Years

Student year groups will need to be entered **exactly** as listed below –

For a table showing the date of birth ranges applicable to each year group please click [here.](https://renaissance.widen.net/view/pdf/c6anb20fcm/England-Date-of-Birth-Table-23%E2%80%9324.pdf?t.download=true&x.portal_shortcode_generated=pxt5w04t&x.collection_sharename=nwl2g1cg&x.app=portals)

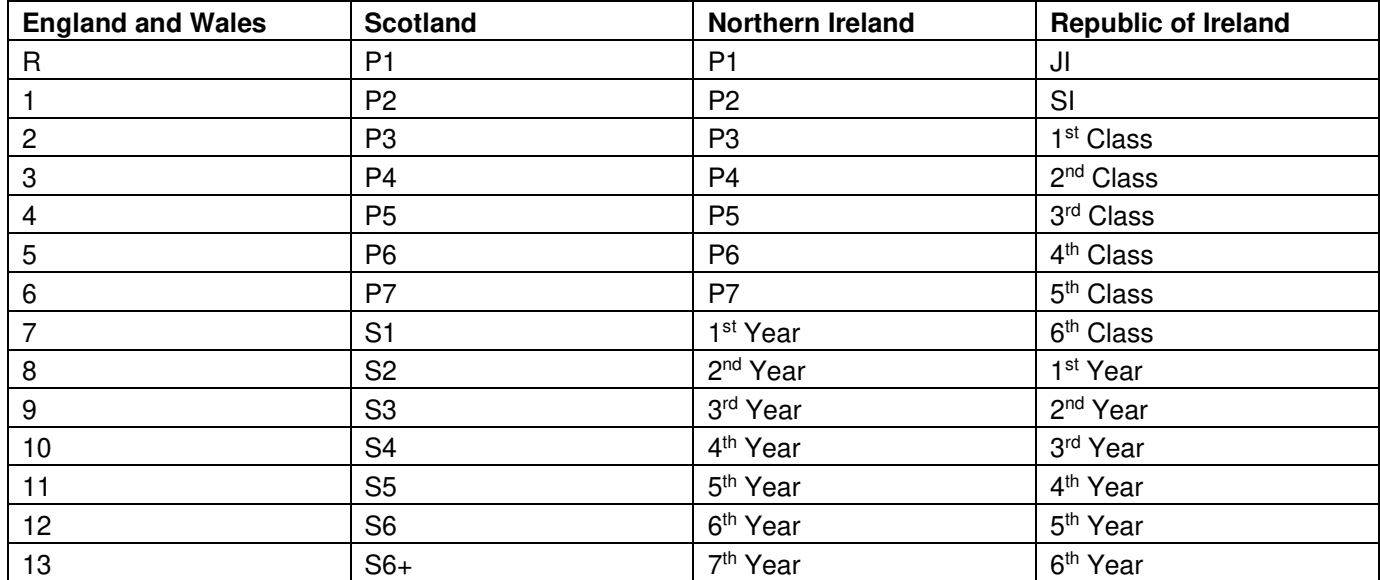

#### Students Date of Birth

To avoid discrepancies and ensure student's date of birth is imported correctly, ensure the SBIRTHDAY column has been formatted in the UK format (dd/mm/yyyy). Right click the column > Select Format Cells > Click Date > Select the UK Format -

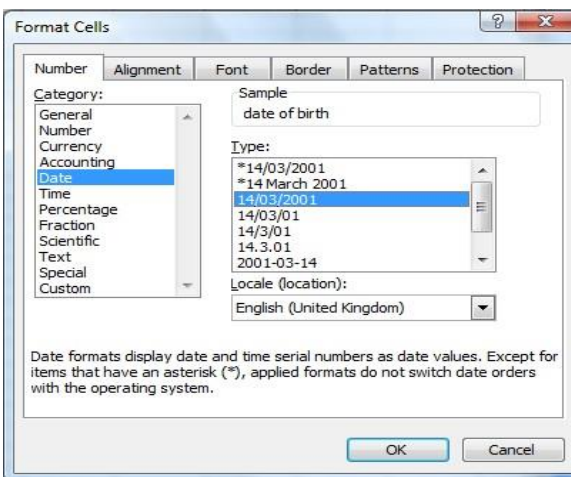

## Importing Student Characteristics

Importing Characteristics is not compulsory but allows for additional reporting which may be useful when reporting back to senior leadership, school governors and Ofsted. It also allows for comparing groups of pupils. If you want to assign more than one characteristic, use – to separate the codes i.e PP-FM for Pupil Premium and Free School Meals.

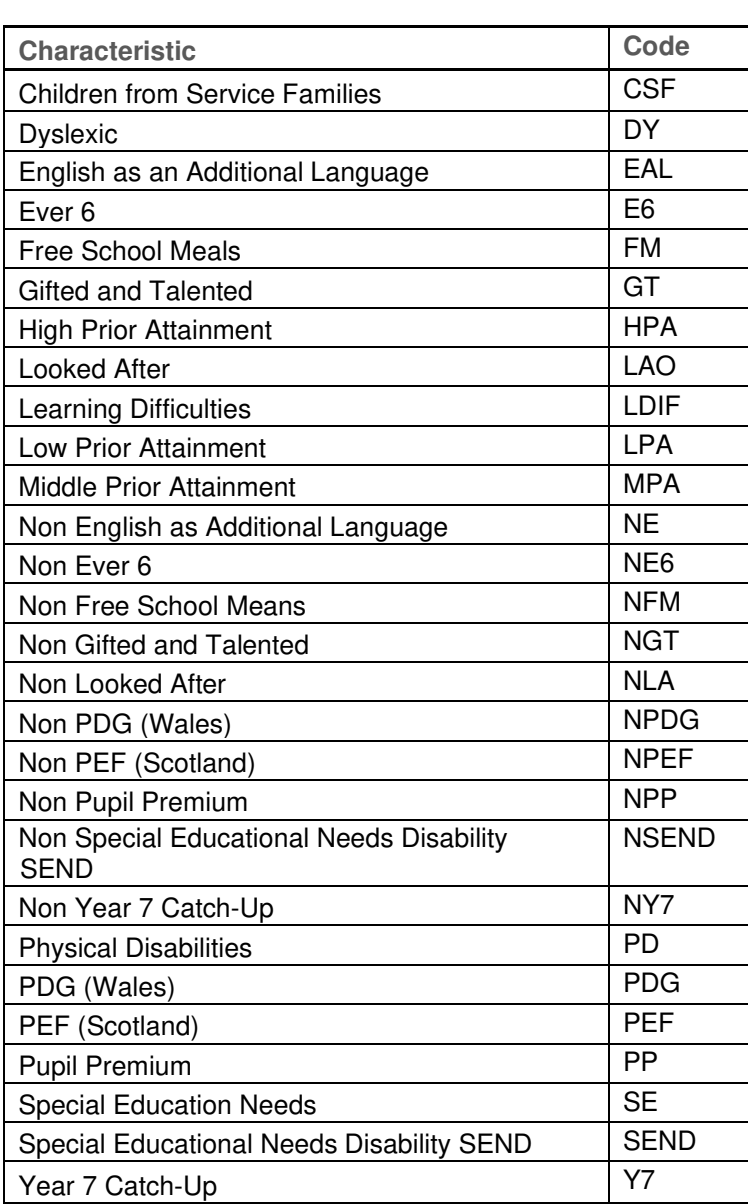

### Importing Personnel

Importing personnel (teachers/staff), courses and classes will automatically create a class, add students to the class that you specify, as well as assign the correct teacher to each class. You do not have to import both personnel and classes but doing so will save you time doing this process manually. To import personnel, you can enter the following information on the same spreadsheet but in extra columns in line with the student information.

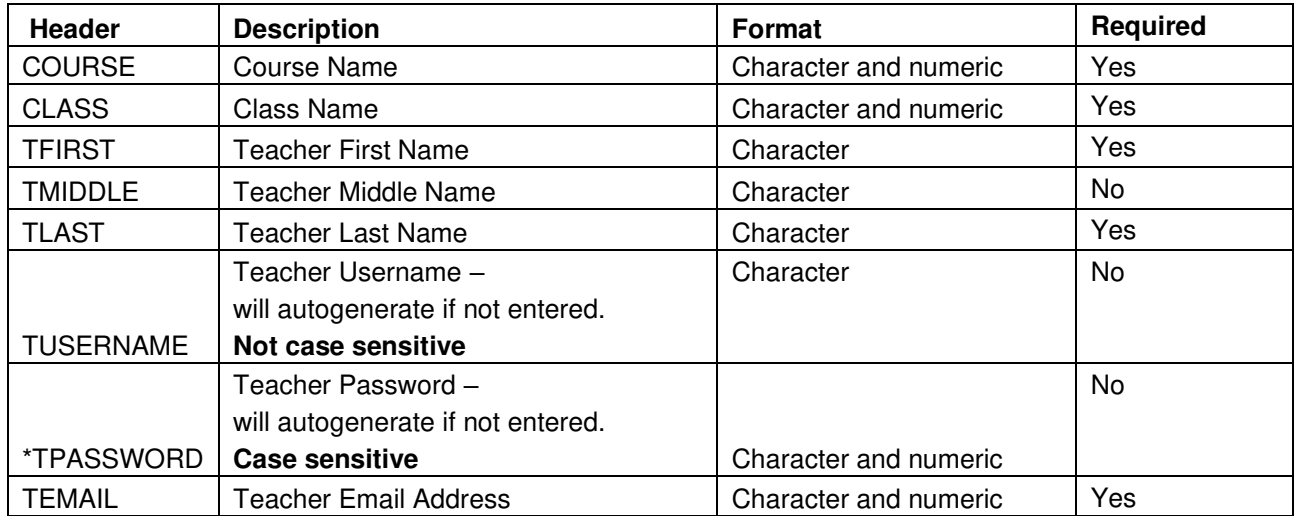

\***Password Requirement** – passwords for staff must be a minimum of 14 characters, the password must contain at least one upper case, one lower case, one number and one special character (spaces can be used and are considered a special character)

#### **Example:**

Columns A, C, F, H, I, J, N, P and Q are optional.

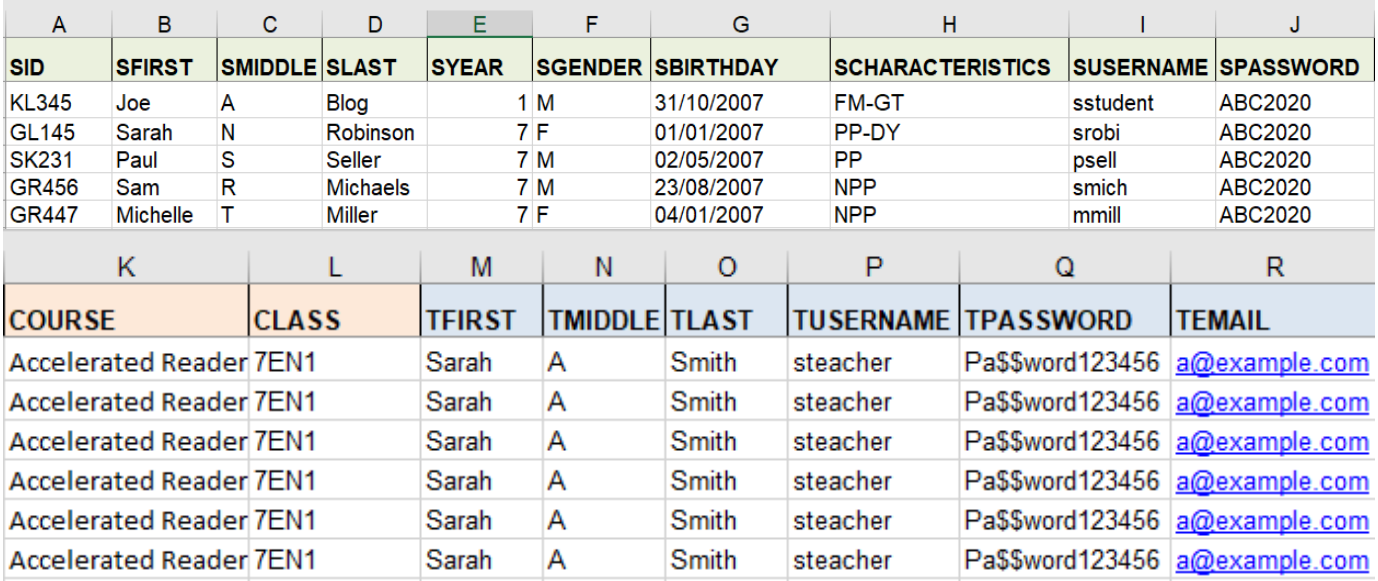

### Importing Data into Renaissance

Once your file is ready, you will need to log on to your Renaissance website using your Administrator Username and Password.

To upload your file, go to the Homepage > Click your name in the upper right corner > Manage Apps & Users > Click Upload Your Roster > Click Browse from your computer > Select your file > Select the school year you wish to import into > Click Next.

This will take you to the import wizard where you will need to follow the on-screen instructions to complete the import.

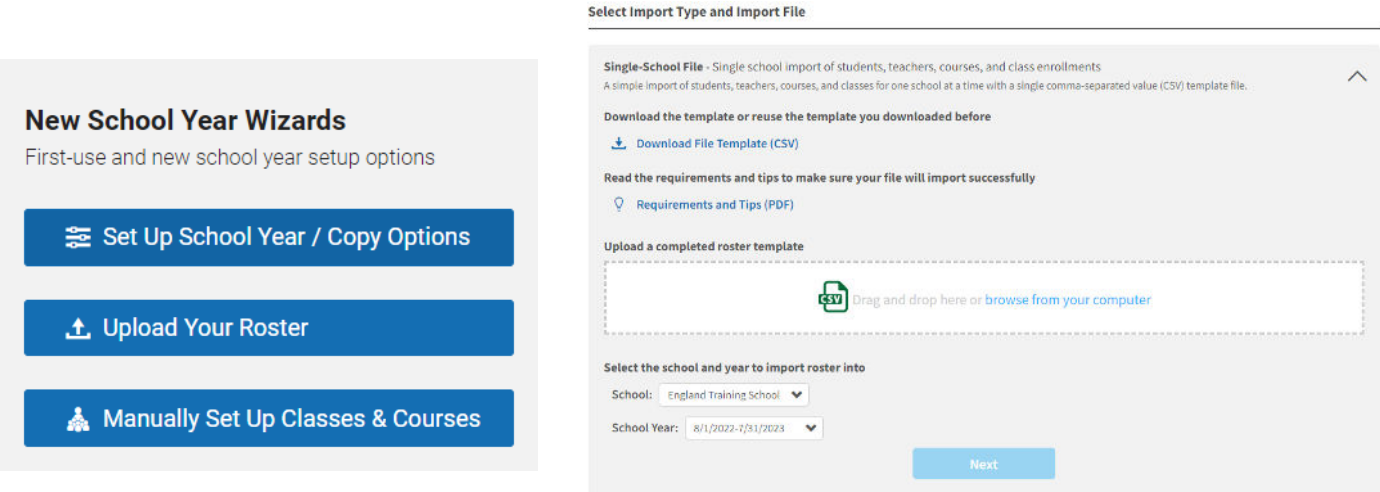

**IMPORTANT** – **Completed imports cannot be removed. Please ensure you have reviewed your data thoroughly before importing. If you require assistance please contact the Customer Support Team.** 

#### Support contacts

If you have any questions, please contact our Customer Support team using the details below.

Telephone: +44 (0)20 7184 4000

Email: [support@renlearn.co.uk](mailto:support@renlearn.co.uk) 

Live Chat: click the Live Chat logo located in the upper right corner of your Renaissance site.

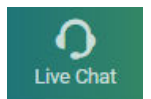

©Copyright 2023 Renaissance Learning, Inc. All rights reserved.

All logos, designs, and brand names for Renaissance's products and services are trademarks of Renaissance Learning, Inc., and its subsidiaries, registered, common law, or pending registration in the United States.